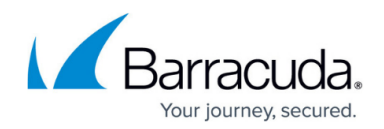

# **How to Display Zip File Details in Search Results**

<https://campus.barracuda.com/doc/45712530/>

This article refers to Barracuda ArchiveOne Enterprise version 6.0 or higher.

When you run a search in the ArchiveOne Admin console, you can show the .**zip** file name which contains the matching message in the search results pane. This is useful, for example, if you are attempting to validate the location of the .**zip** file on disk.

### **ArchiveOne Version 7.3 and Higher**

Complete the following steps on the machine where you are running the ArchiveOne Admin console:

- 1. Browse to the local configuration store in **C:\ProgramData\Barracuda\ArchiveOne\LocalConfigurationStore**.
- 2. Open the **Admin.ini** in a text editor such as Notepad.
- 3. At the bottom of the file, add the new line: **DisplayZipDetails=1**
- 4. Save and close the file.
- 5. Open the ArchiveOne Admin console, and run the desired search. The zip file name displays in the search results.

### **ArchiveOne Version 7.2 and Earlier**

The steps in this article involve editing the Windows machine registry. Using the Registry Editor incorrectly can cause serious, system-wide problems that may require you to re-install Windows to correct. Barracuda Networks cannot guarantee that any problems resulting from the use of Registry Editor can be solved. Use this tool at your own risk. It is highly recommended that you create a backup of the registry before making any changes.

Complete the following steps on the machine where you are running the ArchiveOne Admin console:

- 1. Close the ArchiveOne Admin console.
- 2. Type regedit to open the Registry Editor.
- 3. Browse to:

#### HKEY\_CURRENT\_USER\Software\C2C Systems\AOne Policy\Settings

- 4. Create a new **DWORD** called **DisplayZipDetails** with a value of **1**.
- 5. Open the ArchiveOne Admin console, and run the desired search. The zip file name displays in the search results.

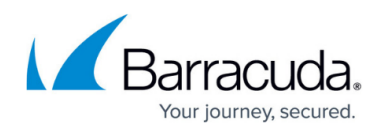

## Barracuda ArchiveOne

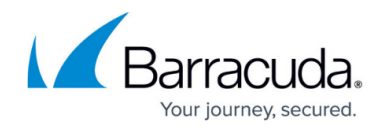

© Barracuda Networks Inc., 2019 The information contained within this document is confidential and proprietary to Barracuda Networks Inc. No portion of this document may be copied, distributed, publicized or used for other than internal documentary purposes without the written consent of an official representative of Barracuda Networks Inc. All specifications are subject to change without notice. Barracuda Networks Inc. assumes no responsibility for any inaccuracies in this document. Barracuda Networks Inc. reserves the right to change, modify, transfer, or otherwise revise this publication without notice.